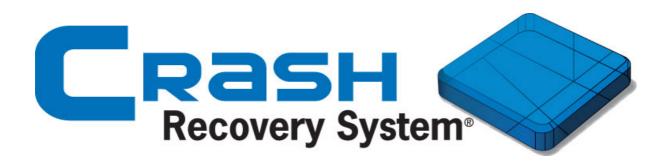

# How to install - Windows

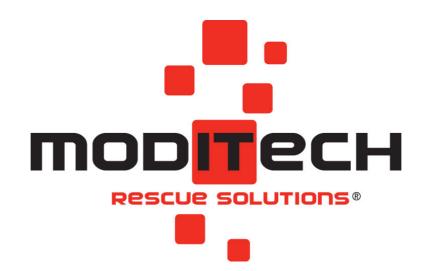

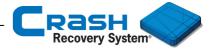

## **Crash Recovery System Windows installation**

This manual explains how to install the Crash Recovery System on a Windows device.

# **Technical specifications /** System requirements

Hardware: All hardware

Windows system: Windows 10 Fall update

For this installation a Wi-Fi internet connection is required.

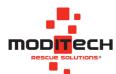

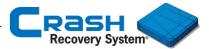

#### **Download CRS**

- 1. Launch a web browser and type www.moditech.com.
- 2. Select the URL Download CRS, as shown below.

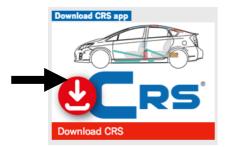

3. A new page appears. Select in this screen the operating system of your device (Android, iOS or Windows).

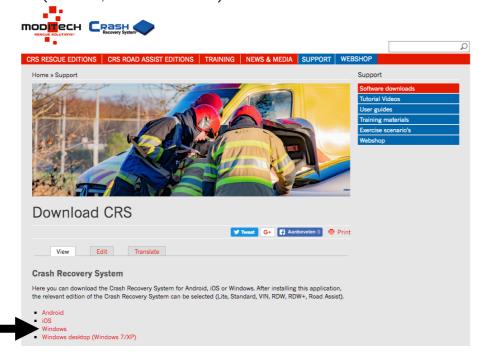

- 4. Click Windows. A new screen appears. Select the URL <u>Click here to start</u> <u>downloading the Crash Recovery System software</u>.
- 5. Click Install in the dialog box (see below) to start the installation.

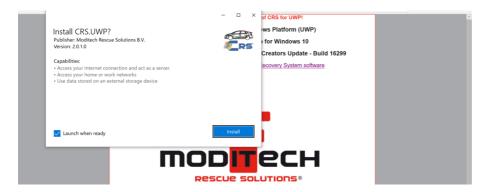

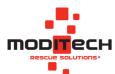

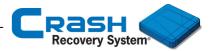

**Note:** In case your mobile device is not allowed to install unknown apps from this source, an adjustment needs to be made manually.

Go to Settings > Apps & features and navigate to the highlighted menu (see below) to select where you can get apps from.

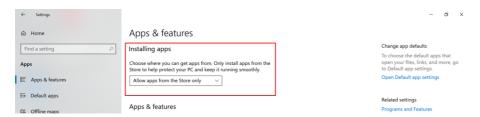

Choose Allow apps from everywhere to authorize the installation of the Crash Recovery System. This function can be set to default settings after installing the Crash Recovery System.

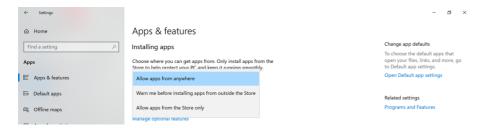

Now select Install again (step 5) to start the installation.

6. After installing the CRS, the opening screen will be visible. Now you can use the CRS.

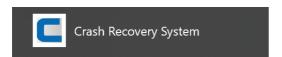

7. After the installation the CRS-icon has been added to the Start menu.

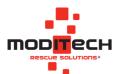

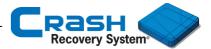

#### Select app mode

After launching the software for the first time the activation screen below appears. Here you can select the demo-version or you can activate the CRS with your license code.

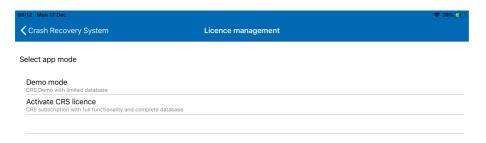

### Select app mode > **Demo mode**

Select Demo mode to see all available CRS Demo editions.

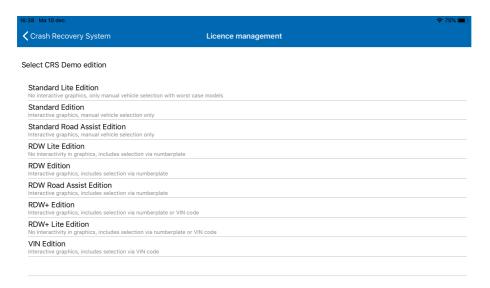

Select a Demo edition and the main screen of the Crash Recovery System appears.

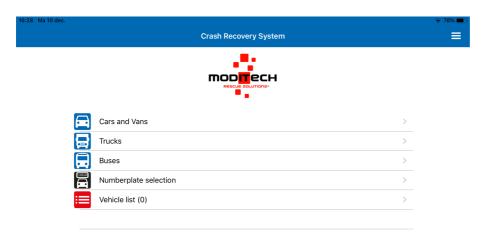

**Note:** The Demo-mode contains a limited database. Please contact <a href="https://www.moditech.com">https://www.moditech.com</a> for more information about demo editions.

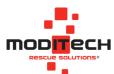

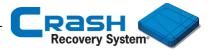

### Select app mode > Activate CRS license

Select Activate CRS license to enter the license code to activate the Crash Recovery System subscription.

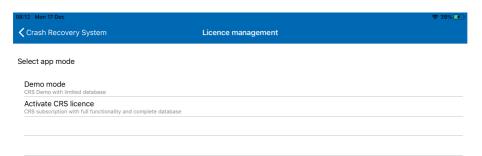

After entering the license code click Activate and the Crash Recovery System is ready to use.

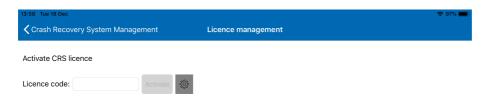

The message "License activated successfully" appears. Click Crash Recovery System in the upper left corner to navigate to the opening screen.

| 09:55 Mon 7 Jan                                     |                    | <b>♀</b> 16% 🗀                            |
|-----------------------------------------------------|--------------------|-------------------------------------------|
| <b>〈</b> Crash Recovery System                      | Licence management |                                           |
|                                                     |                    |                                           |
| Current subscription info                           |                    |                                           |
|                                                     |                    |                                           |
| Licence activated successfully                      |                    |                                           |
| The subscription expiration date is: 26 November 20 | 9                  |                                           |
|                                                     |                    |                                           |
| Licence code:                                       |                    | 10539826                                  |
| Device ID:                                          |                    | 41408-51423-45981-65819-23056             |
| Edition:                                            |                    | RDW Road Assist Edition. CRS MP App v3.01 |
| Database:                                           |                    | All Regions, 31-Jan-2018-02               |
| Subscription end date:                              |                    | 11/26/2019                                |
|                                                     |                    |                                           |
|                                                     |                    |                                           |
|                                                     |                    |                                           |
|                                                     |                    |                                           |
|                                                     |                    |                                           |
|                                                     |                    |                                           |
|                                                     |                    |                                           |
|                                                     |                    |                                           |
|                                                     | Renew Remove       |                                           |
|                                                     | No.                |                                           |
|                                                     |                    |                                           |

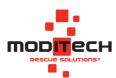

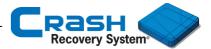

#### **License management > Activating offline**

If no internet connection is available during the activation process of the Crash Recovery System, the offline activation menu appears (as shown below).

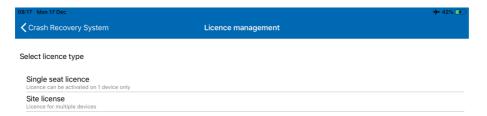

#### Single seat license

Select Single seat license to activate the Crash Recovery System with a single seat license code. A single seat license is a license code linked to one device. You have received this license code by purchasing the CRS.

#### Site license

Select Site license to activate the Crash Recovery System with a site license. A site license is a single license code for a predefined number of installations (clients). Multiple devices (clients) can use the same license code to use the Crash Recovery System.

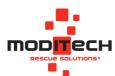

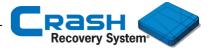

#### License management > Activating offline > Single seat license

If the user wants to activate the Crash Recovery System with a Single Seat Licence, this screen follows. After entering the licence code, tap Activate.

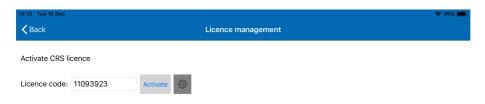

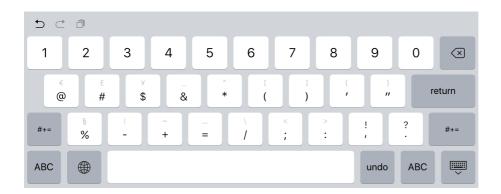

After entering the correct license code, the screen below follows. Select the desired software edition here. Then contact the Moditech helpdesk to provide the identification number. You will then receive an activation code from Moditech Rescue Solutions B.V. Enter this in and click on Activate. The CRS is activated.

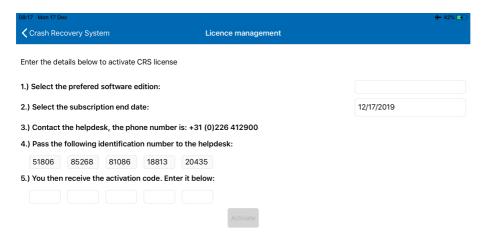

**Note:** Contact your system manager for more information about activating the CRS with a single seat license.

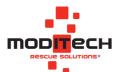

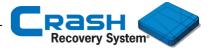

## License management > Activating offline > Site license

If the user wants to activate the Crash Recovery System with a Site licence, this screen follows.

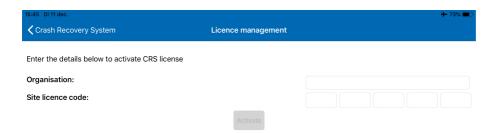

After entering the licence code, tap Activate.

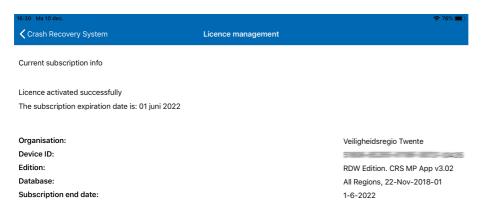

**Note:** Contact your system manager for more information about activating the CRS with a site license.

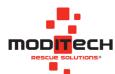

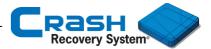

#### **Download database**

This paragraph explains how to download the database of the Crash Recovery System.

After activating the CRS, the CRS Database needs to be downloaded.

1. Click OK to start downloading the Crash Recovery System database.

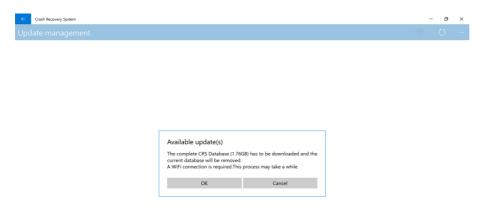

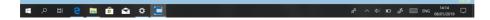

Note: A Wi-Fi connection is required.

2. Click again OK to install the database.

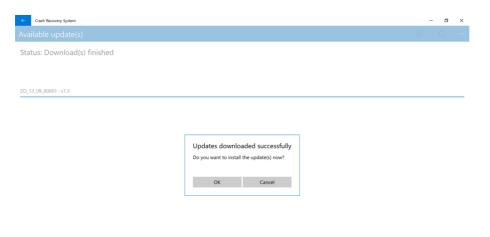

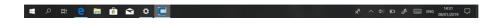

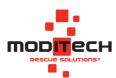

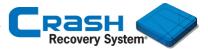

After downloading all updates, the Update management menu appears.

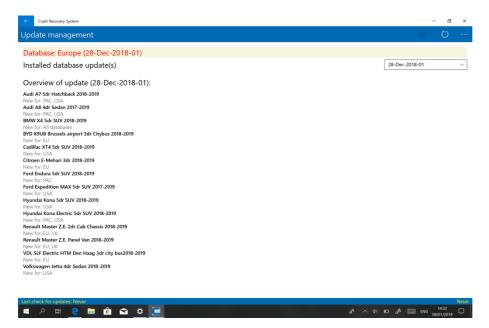

Click the arrow in the upper left corner (and in Settings menu) to navigate to the opening screen.

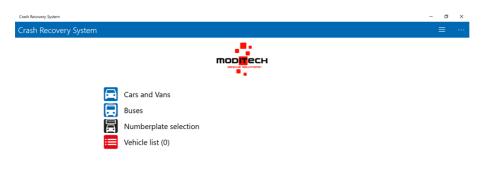

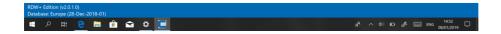

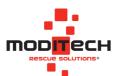